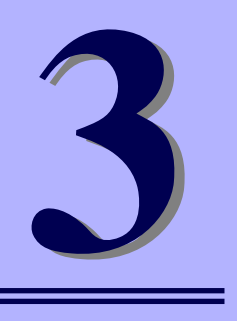

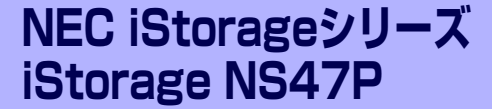

# **iStorage NSシリーズアプリケーション**

iStorage NSシリーズ用に用意されているソフトウェアについて説明します。

#### 「マスターコントロールメニュー」(44ページ)

ESMPRO/ServerManagerを管理PCにインストールするための起動ツールで す。管理用アプリケーションの説明書などを閲覧できる機能も持っています。

#### 「ESMPRO/ServerAgent, ServerManager」(45ページ)

本装置の統合的な管理をするアプリケーションです。インストールの手順や運 用時の注意事項などについて説明します。

「DianaScope」(54ページ) リモート管理するためのソフトウェアです。

### 「Web-based Promise Array Manager」(55ページ)

本体に標準搭載されているSATA2ディスクアレイコントローラや構築してい るアレイディスクの保守・管理をするアプリケーションです。

#### 「ネットワークデバイスの設定」(58ページ)

ネットワークのデバイスの設定について説明しています。

#### 「エクスプレス通報サービス」(61ページ)

本装置に何らかの障害が発生したときに自動で保守サービスセンターへ通報す るアプリケーションです(別途契約が必要です)。

「EXPRESSBUILDER (SE)」(63ページ) 本装置の保守・管理用のアプリケーションです。

「オフライン保守ユーティリティ」(69ページ) 本製品専用の保守ユーティリティの使い方について説明します。

#### 「システム診断(お客様用)」(71ページ)

本装置専用のシステム診断ユーティリティです。

# **マスターコントロールメニュー**

Windows 2000/XP/2003 が動作しているコンピュータ上で添付の「EXPRESSBUILDER (SE)」CD-ROMをセットすると、「マスターコントロールメニュー」が自動的に起動します。

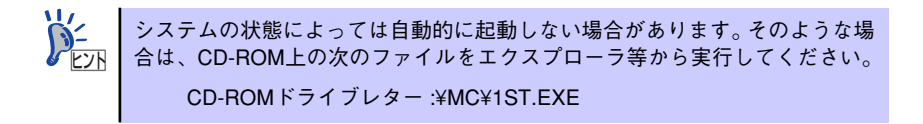

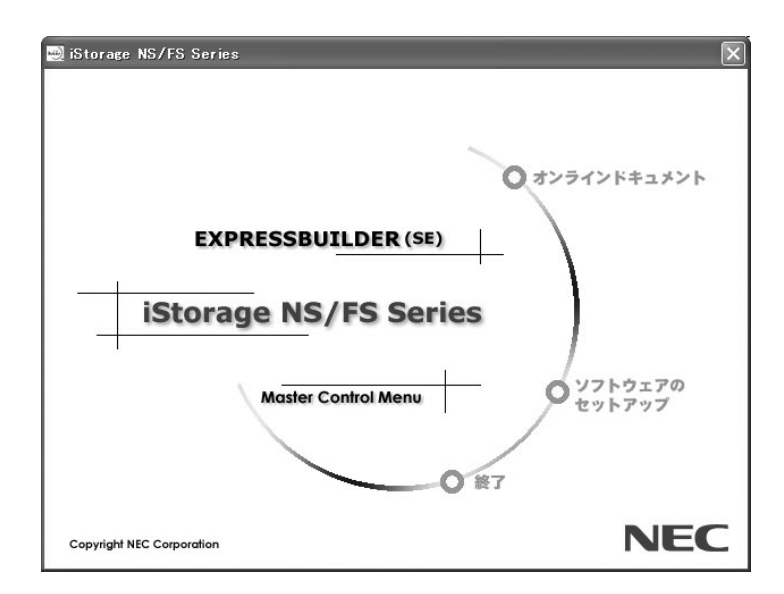

マスターコントロールメニューからは、Windows上で動作する各種バンドルソフトウェアの インストールやオンラインドキュメントを参照することができます。

> オンラインドキュメントの中には、PDF形式の文書で提供されているものもあ ります。このファイルを参照するには、あらかじめAdobeシステムズ社製の Acrobat Readerがインストールされている必要があります。Acrobat Reader が インストールされていないときは、Adobeシステムズ社のインターネットサイ トよりAdobe Readerをインストールしてください。 ヒント

マスターコントロールメニューの操作は、ウィンドウに表示されているそれぞれの項目をク リックするか、右クリックで現れるショートカットメニューから行います。

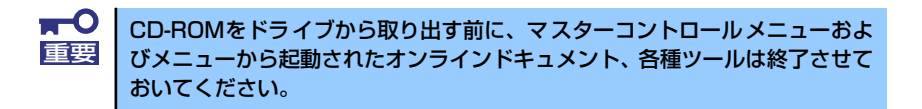

# **ESMPRO/ServerAgent, ServerManager**

添付のDVD-ROM「iStorage NS47PバックアップDVD-ROM」には、iStorage NSシリーズを 管理するアプリケーション「ESMPRO/ServerAgent」がバンドルされています。ESMPRO/ ServerAgentと通信をしてネットワーク上の管理PCから本装置を監視するアプリケーション 「ESMPRO/ServerManager」は「EXPRESSBUILDER(SE)」CD-ROMにバンドルされてい ます。

この項では「ESMPRO/ServerAgent」と「ESMPRO/ServerManager」が提供する機能や特 長、ESMPRO/ServerAgentのセットアップができるまでの手順について記載します。インス トール方法や運用上の注意事項については、「EXPRESSBUILDER (SE)」CD-ROMに格納され ているオンラインドキュメントを参照してください。

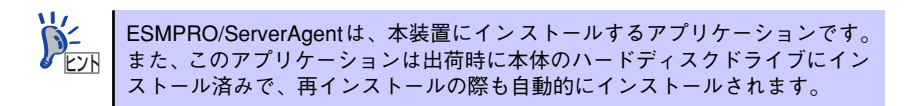

## **概 要**

ESMPRO/ServerManager、ServerAgentは、サーバシステムの安定稼動と、効率的なシステ ム運用を目的としたサーバ管理ソフトウェアです。サーバリソースの構成情報・稼動状況を管 理し、サーバ障害を検出してシステム管理者へ通報することにより、サーバ障害の防止、障害 に対する迅速な対処を可能にします。

### ⓦ サーバ管理の重要性

サーバを管理する上で、「常に安定した稼働」と「管理に要する負担の軽減」は、重要な キーワードといえます。

- サーバの安定稼動

サーバの停止は、即、お客様の営業機会、利益の損失につながります。そのため、 サーバは常に万全の状態で稼動している必要があります。万が一サーバで障害が発 生した場合は、できるだけ早く障害の発生を知り、原因の究明、対処を行う必要が あります。障害の発生から復旧までの時間が短ければ短いほど、利益(コスト )の損 失を最小限にとどめることができます。

- サーバ管理の負担軽減

サーバ管理には多くの労力を必要とします。とくにシステムが大規模になったり、 遠隔地にあるサーバを使用しているとなればなおさらです。サーバ管理の負担を軽 減することは、すなわちコストダウン(お客様の利益)につながります。

### ⓦ ESMPRO/ServerManager、ServerAgentとは?

ESMPRO/ServerManager、ServerAgentは、ネットワーク上のiStorage NSシリーズを 管理・監視するサーバ管理ソフトウェアです。本製品を導入することにより、サーバの 構成情報・性能情報・障害情報をリアルタイムに取得・管理・監視できるほか、アラー ト通報機能により障害の発生を即座に知ることができるようになります。

#### ⓦ ESMPRO/ServerManager、ServerAgentの利用効果

ESMPRO/ServerManager、ServerAgentは、多様化・複雑化するシステム環境におけ るさまざまなニーズに対して十分な効果を発揮します。

障害の検出

ESMPRO/ServerAgentは、iStorage NSシリーズのさまざまな障害情報を収集し、 状態の判定を行います。装置で異常を検出した場合、ESMPRO/ServerManagerへ アラート通報を行います。

- 障害の予防

ESMPRO/ServerAgentは、障害の予防対策として、事前に障害の発生を予測する 予防保守機能をサポートしています。筐体内温度上昇や、ファイルシステムの空き 容量、ハードディスクドライブ劣化などを事前に検出できます。

- 稼動状況の管理

ESMPRO/ServerAgentは、iStorage NSシリーズの詳細なハードウェア構成情報、 性能情報を取得できます。取得した情報はESMPRO/ServerManagerを通してどこ からでも参照できます。

- 分散したサーバの一括管理

ESMPRO/ServerManagerは、ネットワーク上に分散したサーバを効率よく管理で きるGUIインタフェースを提供します。

### サーバ障害の検出

ESMPRO/ServerManager、ServerAgentは障害につながる異常を早期に検出し、リアルタイ ムに障害情報を管理者へ通知します。

#### ● 早期に異常を検出

万一の障害発生時には、ESMPRO/ServerAgentが障害を検出し、ESMPRO/ServerManager へ障害の発生を通報(アラート通報)します。ESMPRO/ServerManagerは、受信したアラート をアラートビューアに表示するとともに、障害の発生したサーバ・サーバの構成要素の状態 色を変化させることにより、一目で障害箇所を特定できます。さらに障害内容や対処方法を 参照することにより、障害に対して迅速に対応できます。

#### 通報される障害の種類

ESMPRO/ServerAgentで通報される代表的な障害には、次のようなものがあります。

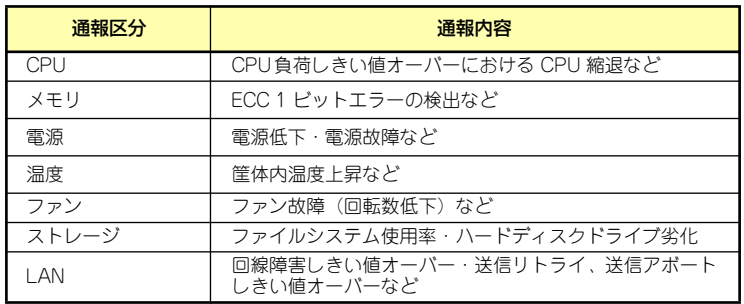

### サーバ障害の予防

ESMPRO/ServerAgentは、障害の予防対策として事前に障害の発生を予測する予防保守機能 をサポートしています。

ESMPRO/ServerManager、ServerAgentは、サーバの各リソースに対して「しきい値」を設定 できます。設定したしきい値を超えると、ESMPRO/ServerAgentは、ESMPRO/ServerManager へアラートを通報します。

予防保守機能は、ハードディスクドライブ、筐体内温度、CPU使用率などさまざまな監視項 目に対して設定できます。

### サーバ稼動状況の管理

ESMPRO/ServerAgentは、サーバのさまざまな構成要素を管理・監視します。ESMPRO/ ServerAgentが管理・監視する情報は、ESMPRO/ServerManagerのデータビューアで参照で きます。

また、ハードディスクドライブ・CPU・メモリ・ファン・電源・温度といった、サーバの信 頼性を高いレベルで維持するために必要なものはすべて管理・監視します。 ESMPRO/ServerAgentをインストールした場合、データビューアの項目毎の機能可否は下表 のようになります。

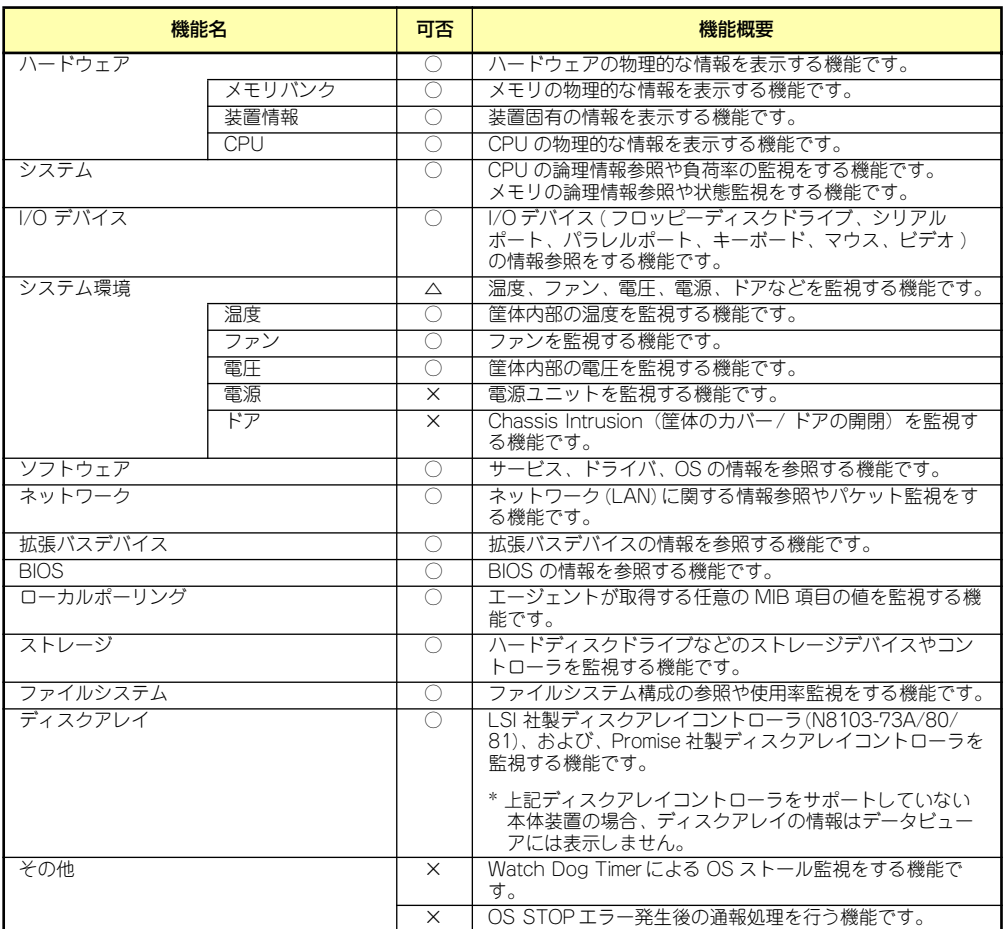

### 分散したサーバの一括管理

ESMPRO/ServerManagerが提供する優れたGUIにより、ネットワーク上のサーバを一括管理 できます。管理画面はエクスプローラ形式になっておりサーバの各構成要素を階層的に表示す るので、効率よく管理できます。

ESMPRO/ServerManagerでは、次の3種類のGUIを利用してサーバを管理します。

● オペレーションウィンドウ

ネットワーク上に接続されているサー バのマップを作成し管理します。マッ プは、設置場所、組織、目的などによ り階層化できます。

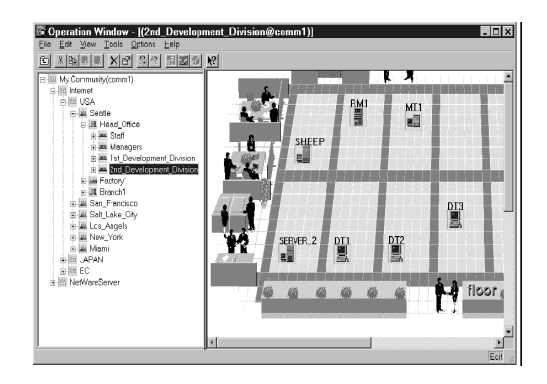

ⓦ データビューア

サーバリソースの構成情報をエクスプ ローラ形式で表示します。また、異常 となったサーバの構成要素の状態色を 変化させることにより、障害箇所を容 易に特定できます。

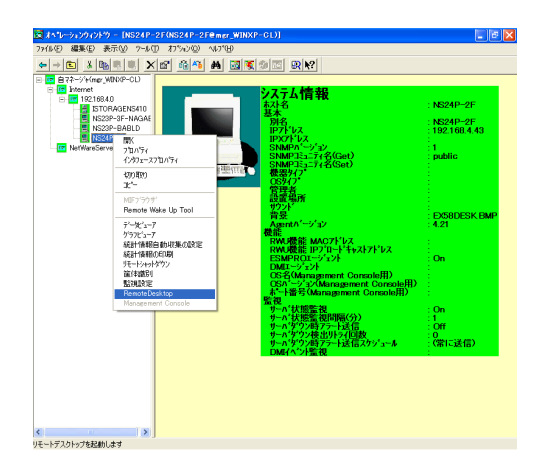

### ⓦ アラートビューア

各サーバの障害通報を一元管理しま す。サーバで発生した障害は、ただち にアラートビューアに通報されます。 管理者はネットワーク上のあらゆる障 害をいち早く認識できます。

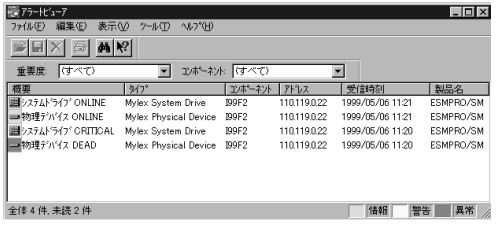

### **ESMPRO/ServerAgent**

ESMPRO/ServerAgentは、本装置とESMPRO/ServerManager(管理PC)との間でエージェ ント(代理人)の役割をするユーティリティです。

ESMPRO/ServerAgentは購入時、本装置のハードディスクドライブにインストール済みで す。

また、再インストールのときも自動的にインストールされます。

### セットアップを始める前に

セットアップの前に必ずお読みください。

ESMPRO/ServerAgent を動作させるためには TCP/IPと TCP/IP関連コンポーネントの SNMPの設定が必要です。

### TCP/IPの設定

管理PCからリモートデスクトップ接続を行いTCP/IPの設定を行います。

### SNMPサービスの設定

リモートデスクトップ接続を使用して本装置にログオンし、SNMPの設定をします。

- 1. 管理PCからリモートデスクトップにて本装置へ接続する。
- 2. Administrator権限を持つユーザーでログオンする。
- 3. 「コントロールパネル]の「管理ツール]をダブルクリックする。
- 4. [管理ツール]の[サービス]を起動する。
- 5. サービス一覧から[SNMP Service]を選択し、[操作]メニューの[プロパ ティ] を選択する。

[SNMPのプロパティ]ダイアログボックスが表示されます。

- 6. [トラップ] プロパティシートの [コミュニティ名] ボックスに [public」と入力 し、「一覧に追加】をクリックする。
	- $m<sup>2</sup>$ ESMPRO/ServerManager側の設定で受信するトラップのコミュニ 重要ティをデフォルトの「\*」から変更した場合は、ESMPRO/ ServerManager側で新しく設定したコミュニティ名と同じものを入力 します。このとき、双方のコミュニティ名を一致させないとESMPRO/ ServerAgentからのトラップがESMPRO/ServerManagerに正しく 表示されません。
		- ESMPRO/ServerAgentからのトラップがESMPRO/ ServerManagerに正しく受信されるためには、双方のコミュニティ名 が一致する必要があります。

7. [トラップ送信先]の[追加]をクリックし、[IPホストまたはIPXアドレス]ボックスに 送信先のESMPRO/ServerManagerマシンのIPアドレスを入力後、[追加]をク リックする。

トラップ送信先に指定されているIPアドレス(またはホスト名)をマネージャ通報 (TCP/IP)の設定でも指定した場合、重複していることを警告するメッセージが表 示されます。

 $\overline{M}$ この設定では、指定されているIPアドレス(またはホスト名)のESMPRO/ 重要 ServerManagerに、アラートが重複して通報されます。

- 8. [セキュリティ ]プロパティシートを表示し、以下の設定をする。
	- 「受け付けるコミュニティ名」に手順8で入力したコミュニティを追加
	- その権利を「読み取り、作成」(「READ CREATE」)または「読み取り、書き 込み | (FREAD WRITE I) に設定
	- 「すべてのホストからSNMPパケットを受け付ける」を選択

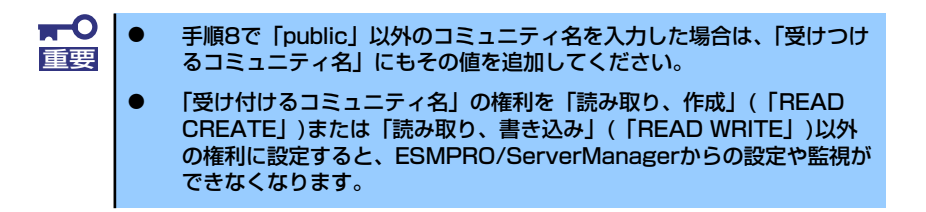

#### 特定のホストからのSNMPパケットのみ受信するように設定する場合

「これらのホストからSNMPパケットを受け付ける」を選び、パケットを受信するホ ストのIPアドレスとESMPRO/ServerAgentをインストールするサーバのIPアドレ スとループバックアドレス(127.0.0.1)を指定する。

ディスクアレイコントローラを接続可能な機種の場合、ループバックアドレス (127.0.0.1)を指定しないと、ディスクアレイコントローラの監視ができなく なります。 重要

### 特定コミュニティからのSNMPパケットのみ受信するように設定する場合

SNMPパケットを受けつけるコミュニティ名をデフォルトの「public」から変更す る。

 $\blacksquare$ コミュニティ名を変更した場合は、[コントロールパネル]から 重要ESMPRO/ServerAgentのコミュニティ変更登録を行う必要がありま す。コミュニティの変更登録には[全般]タブの[SNMPコミュニティ ]リ ストボックスを使います。 ESMPRO/ServerManagerからのSNMPパケットをESMPRO/ ServerAgent側で正しく受信できるようにするためにはESMPRO/ ServerManager側の設定の送信コミュニティ名とESMPRO/ ServerAgent側のSNMPサービスが受信するコミュニティ名を同じに してください。

- 9. ネットワークの設定を終了する。
	- $\blacksquare$ ESMPRO/ServerAgentの動作にはSNMPサービスが必須です。 重要ESMPRO/ServerAgentをインストールした後にSNMPサービスを削 除してしまった場合は、SNMPサービスをインストール後、 ESMPRO/ServerAgentを再インストールしてください。 ⓦ 他社製ソフトウェアの中には、SNMPサービスの設定を変更してしまう ものがあります。このようなソフトウェアがインストールされている状 態で、ESMPRO/ServerAgentをインストールすると、ESMPRO/ ServerAgentのサービスが正常に動作できない場合があります。この ような場合は、SNMPサービスを削除して、SNMPサービスを再イン ストールしください。その後、ESMPRO/ServerAgentと他社製ソフ トウェアを再インストールしてください。 ⓦ 運用中にSNMPサービスの設定変更を行った場合、ディスクアレイコン トローラの監視ができなくなる場合があります。このような場合は、 「ESM Mylex Service」、「ESM AMI Service」、「ESMDiskArray」 を再起動してください。

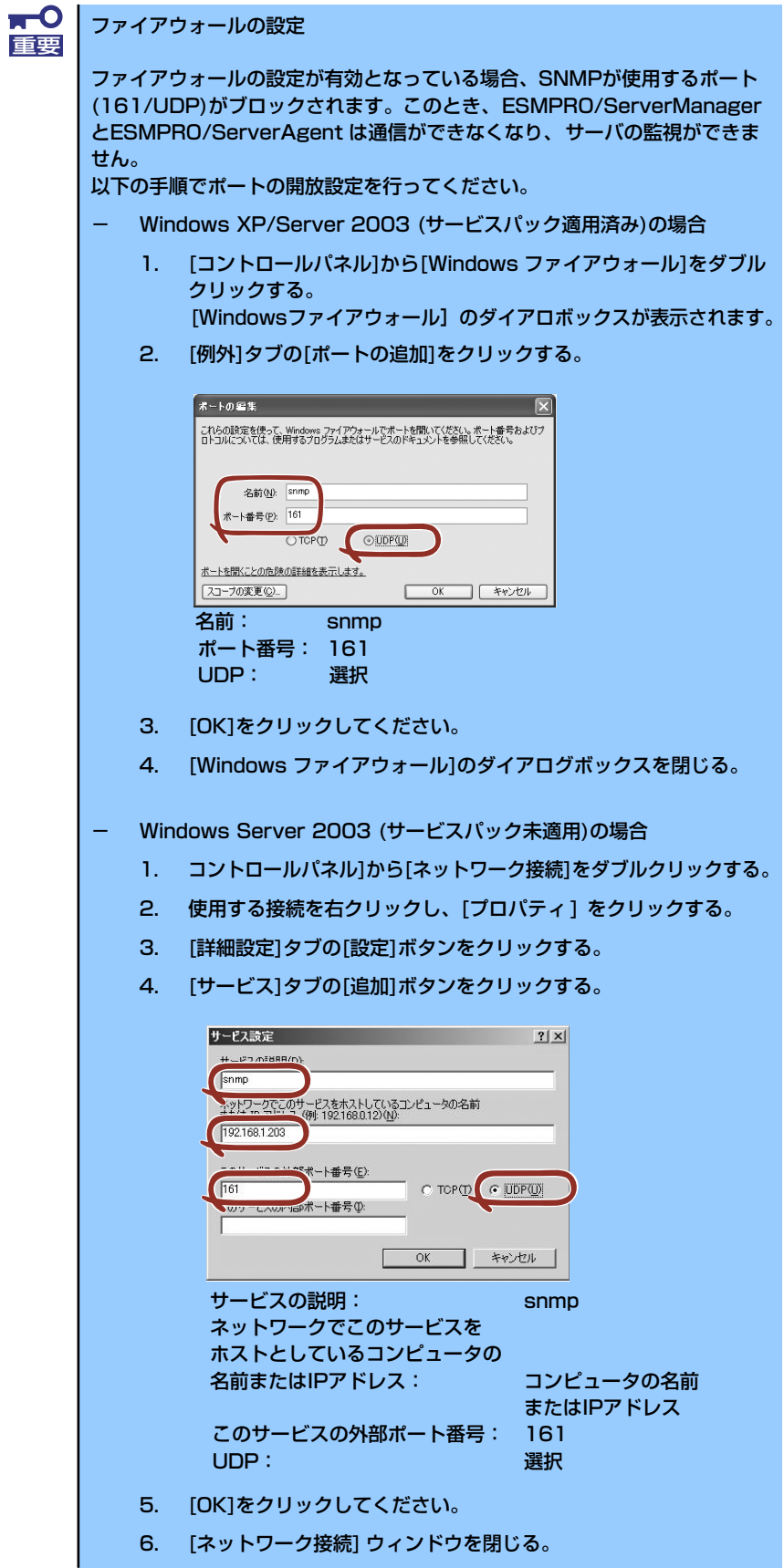

### ESMPRO/ServerAgentのセットアップ

インストールされたESMPRO/ServerAgent の各種設定は出荷時のままです。 設定を変更するにはリモートデスクトップを使用します。

リモートデスクトップを使用して本装置にログオンします。

- 1. 管理PCからリモートデスクトップにて本装置へ接続する。
- 2. Administrator権限を持つユーザでログオンする。
- 3. [スタート]から[設定]-[コントロールパネル]をクリックする。

 $[7]$  ン ト ロ ー ル パ ネ ル]の [FSMPRO ServerAgent]アイコンをダブルクリックす るとプロパティダイアログボックスが表示 されます。ダイアログボックス内の各シート にある設定を使用する環境に合わせてくだ さい。

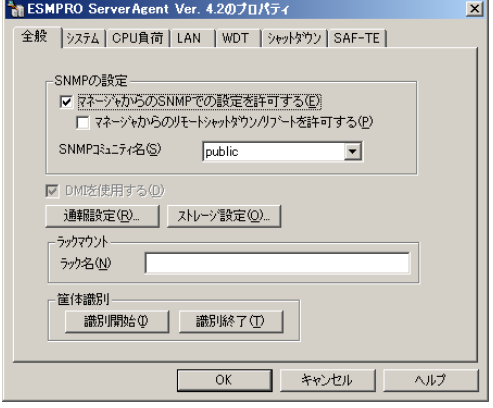

### 補足説明

運用時の注意事項や補足説明がオンラインドキュメントで説明されています。 添付の「EXPRESSBUILDER (SE)」CD-ROM内のオンラインドキュメント「ESMPRO/ ServerAgent FAQガイド(よくある質問について)」を参照してください。

## **ESMPRO/ServerManager**

ESMPRO/ServerAgentがインストールされたコンピュータをネットワーク上の管理PCから 監視・管理するには、本体にバンドルされているESMPRO/ServerManagerをお使いください。 管理PCへのインストール方法や設定の詳細についてはオンラインドキュメントまたは ESMPROのオンラインヘルプをご覧ください。

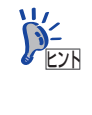

ESMPRO/ServerManagerの使用にあたっての注意事項や補足説明がオンライ ンドキュメントで説明されています。添付の「EXPRESSBUILDER(SE)」CD-ROM 内のオンラインドキュメント「ESMPRO/ServerManagerインストレー ションガイド」を参照してください。

# **DianaScope**

DianaScopeはリモート管理するためのソフトウェアです。DianaScopeの機能やインストー ル方法についての詳細はオンラインドキュメントを参照してください。

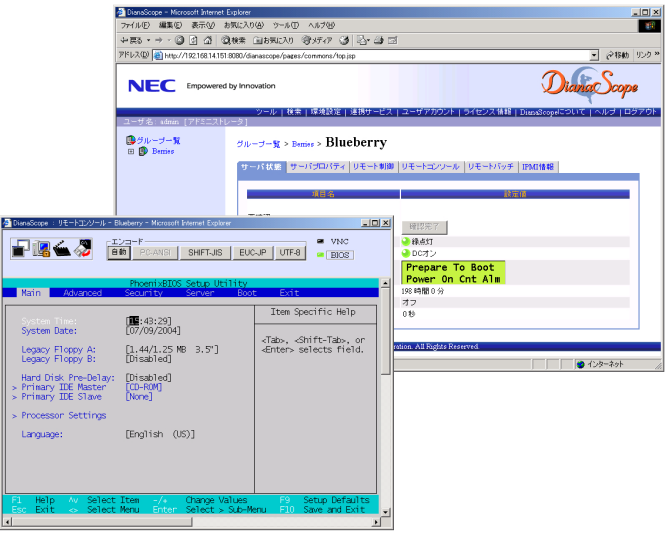

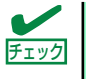

- 本製品において DianaScope を使用するためにはサーバライセンスが必要で す。本製品には以下のサーバライセンスが添付されています。
- ⓦ UL1198- 001 SystemGlobe DianaScope Additional Server License(1) 管理対象サーバを1 台管理するためのライセンス

# **Web-based Promise Array Manager**

Web-based Promise Array Manager(以降、「WebPAM」と略記します)はコンピュータに接 続されたPromise社製のSATA2 RAIDシステムを管理するためのユーティリティです。 WebPAMを使うことにより、コンピュータ上のRAIDシステムについて、ロジカルドライブの 作成、リビルドや監視などを行うことができます。

WebPAMはiStorage NS47Pの出荷時に標準装備のハードディスクドライブへインストール 済みです。また再インストールの際も自動的にインストールされます。

# **注意事項**

WebPAMをご使用になる場合、下記の注意事項があります。

- ⓦ WebPAMの操作方法については、添付の「EXPRESSBUILDER(SE)」CD-ROM内のオ ンラインドキュメント「Web-based Promise Array Managerユーザーズガイド」を参 照してください。この説明書には運用にあたって注意すべきことも掲載しています。運 用開始前に必ずお読みください。
- ⓦ Windowsシステムファイルが入ったロジカルドライブは絶対に削除しないでください。 ロジカルドライブの削除を行う場合は必ず確認してから削除してください。。
- 本RAIDシステムをご使用の場合、接続されるすべてのロジカルドライブや ハードディ スクドライブを対象に、定期的にメディアパトロールまたはシンクロナイズを行うこと を強く推奨します。メディアパトロールとシンクロナイズは、ご使用のシステム環境に よって以下のように使い分けて実施されることをお勧めします。
	- 常時負荷のかかるシステム環境シンクロナイズ
	- 夜間を含む、負荷の比較的小さいシステム環境メディアパトロール

上記を実施することにより、アクセス頻度の低いファイルや未使用領域の後発不良を早 期に発見することができます。故障などによるハードディスクドライブで交換時のリビ ルドで、残りのハードディスクドライブで後発不良が発見された場合、システムは復旧 できないため、シンクロナイズやメディアパトロールによる早期発見は、予防保守とし て非常に効果があります。定期的に実施することで、システムの安定した運用を保つ効 果があり、週に1回、少なくとも1か月に1回は実施していただくことを強く推奨します。 定期的な実施方法については、「Web-based Promise Array Managerユーザーズガイド」 のシンクロナイズまたはメディアパトロールのスケジューリングの説明を参照してくだ さい。なお、WebPAM のインストール直後は、毎週水曜日のAM0:00にメディアパト ロールを実行するようにデフォルト設定されています。

- ⓦ 故障したハードディスクドライブを交換する場合は、ハードディスクドライブを取り外 してから代わりのハードディスクドライブを取り付けるまでに90秒以上の間隔をあけて ください。
- WebPAMをInternet Explorer上で使用する場合は、事前にInternet Explorerのデフォル ト設定を変更する必要があります。「Web-based Promise Array Managerユーザーズガ イド」の「付録A WebPAMをInternet Explorerで使用する場合の準備」を参照し、必要 な場合はデフォルトの設定を変更してください。

# **インストール**

WebPAMは出荷時に標準装備のハードディスクドライブへインストール済みです。また再イ ンストールの際も自動的にインストールされます。

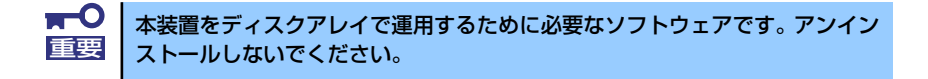

ESMPRO/ServerManagerに本RAIDシステム関連のイベントメッセージ表示を行いたい場合 は、本装置にESMPRO/ServerAgentをインストールする必要があります。 ESMPRO/ServerAgentも出荷時に標準装備のハードディスクドライブへインストール済み です。また再インストールの際も自動的にインストールされます。

## **WebPAMの起動と終了**

WebPAMは本装置へリモートデスクトップ接続し、起動します。

- 1. 管理PCからリモートデスクトップにて本装置へ接続する。 リモートデスクトップ接続については、「本装置への接続」を参照してください。
- 2. Administrator権限を持つユーザで本装置にログオンする。
- 3. 以下のいずれかの方法でWebPAMを起動する。
	- (1) 「スタート」メニューから「すべての プログラム」ー「Promise」- 「WebPAM」を選択し「WebPAM」 をクリックする。

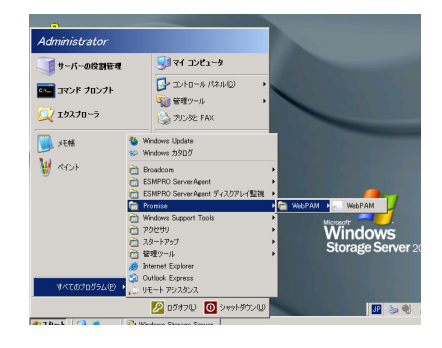

「普理者メ」

管理ツール

ディスク<br>バックア ポル

Print Ma Windows

<mark>ート</mark><br>管理者メニュ<sup>、</sup>

Ô

Internet<br>Explorer

 $\mathbb{F}^2$ Storage NS<mark>S</mark><br>ハーズ ご利用

Ù ごみ箱

H.

WebPAM

(2) デスクトップ上の「WebPAM」 ショートカットをダブルクリックす る。

> Web-based Promise Array Manager が起動します。

4. ログオン画面でユーザー名とパスワー ドを入力する。

デフォルトはいずれも「admin」です。

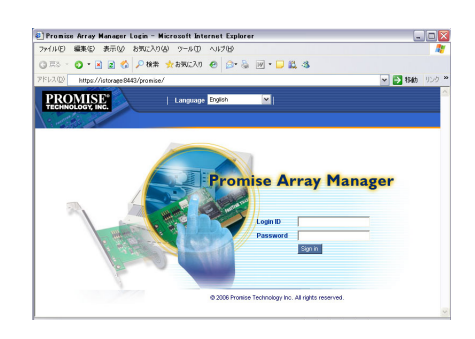

5. セキュリティの警告画面が表示される ので[はい]をクリックする。

WebPAM操作画面が表示されます。

WebPAMを終了する場合は、WebPAMの操作 画面のWebPAM Header部分より[Logout]を クリックしてWebPAMの操作画面を終了して ください。WebPAMのログオン画面は右上の X1 をクリックして終了させてください。

## **WebPAMの機能**

WebPAMの機能に関する詳細については、添付の「EXPRESSBUILDER (SE)」CD-ROM内 のオンラインドキュメント「Web-based Promise Array Managerユーザーズガイド」を参照 してください。

PROMISE<sup>®</sup>

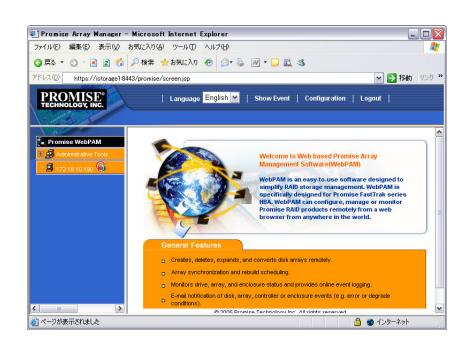

| Language <mark>English | Y</mark> | Show Event | Configuration | Logout |

# **ネットワークデバイスの設定**

# **ネットワークドライバのセットアップ**

標準装備の2つのネットワークドライバは、自動的にインストールされますが、リンク速度と デュプレックスの設定が必要です。また、IPアドレスを設定する際、[インターネットプロト コル(TCP/IP)]のチェックボックスが外れている場合、チェックを付けてからIPアドレスの設 定を行ってください。

# **オプションのネットワークボード**

本装置がサポートするオプションネットワークボードは以下のとおりです。

 1000BASE : N8104-112/119/120/121/114 100BASE : N8104-111/86

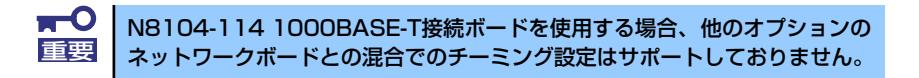

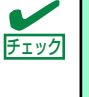

LANのドライバおよびPROSetに関する操作は、必ず本体装置に接続されたコ ンソールから管理者権限(Administrator等)でログオンして実施してください。 OSのリモートデスクトップ機能によるリモートからの設定変更操作はサポー トしておりません。

### **標準装備のネットワークドライバとオプションのネットワークボード (N8104- 112/119/120/121/111/86)のリンク速度とデュプレックスの設定方法**

- 1. デバイスマネージャを起動する。
- 2. ネットワークアダプタの(Intel(R) PRO/1000 ~)または(Intel(R) PRO/100 ~) をダブルクリックする。

[Intel(R) PRO/1000 ~]または[Intel(R) PRO/100 ~]のプロパティダイアログ ボックスが表示されます。

- 3. [リンク]タブをクリックし、[速度とデュプレックス]をハブの設定値と同じ値に設 定する。
- 4. プロパティダイアログボックスの[OK]をクリックする。

以上で完了です。

### **オプションのネットワークボード(N8104-114) のリンク速度とデュプレックスの設定方法**

- 1. デバイスマネージャを起動する。
- 2. ネットワークアダプタの(SysKonnect SK-9E21 ~)をダブルクリックする。 (SysKonnect SK-9E21 ~)のプロパティダイアログボックスが表示されます。
- 3. [詳細設定]タブをクリックし、[リンク速度とデュプレックス]をハブの設定値と同 じ値に設定する。
- 4. プロパティダイアログボックスの[OK]をクリックする。 以上で完了です。

## **標準装備のネットワークドライバとまたはオプションネッ トワークボードのチーミング(AFT/ALB)のセットアップ**

アダプタフォルトトレランス(AFT)とは、複数のアダプタでグループを作り、使用されている アダプタに障害が発生した場合自動的にグループ内の他のアダプタに処理を移行させるもの です。また、アダプティブロードバランシング(ALB)とは、複数のアダプタでグループを作り、 サーバから送受信パケットをグループすべてのアダプタから行うことにより、スループットを 向上させるものです。この機能はAFT機能を含んでいます。 AFT/ALB機能を使用する場合は以下の手順に従ってセットアップしてください。

- 1. デバイスマネージャより、ネットワークアダプタのプロパティを開く。
- 2. チーム化のタグを選択し、「その他のアダプタとチーム化する(T)」にチェックを入 れ、[新規チーム]をクリックする。
- 3. チームの名前を入力後、[次へ]をクリックする。
- 4. チームに含めるアダプタをチェックし、[次へ]をクリックする。
- 5. チームモードの選択で、「アダプタフォルトトレランス」、「アダプティブロードバ ランシング」、のいずれかを選択し、[次へ]をクリックする。
- 6. 「完了」のボタンをクリックする。
- 7. デバイスマネージャより、上記で設定したチーム名のデバイスのプロパティを開 く。

「設定」のタグを選択し、[チームの編集]をクリックしてください。

8. チーム内のアダプタで、プライマリに設定する場合、ドライバを選択し、「プライ マリの設定)」をクリックする。

チーム内のアダプタで、セカンダリに設定する場合、ドライバを選択し、[セカンダ リの設定(S)]をクリックしてください。 両方の設定が終了した場合、[OK]をクリックして画面を閉じてください。

9. 「スイッチのテスト」をクリック後、スイッチのテスト画面が表示されたら、「テス トの実行」をクリックして実行する。

実行結果、問題なしのメッセージが表示されれば、テスト完了です。

- $\mathbf{H}^{\bullet}$ ● AFT/ALBのセットアップは、ドライバインストール後、必ず再起動し 重要た後に行う必要があります。
	- **アダプタフォルトトレランス(AFT)のグループとして指定するアダプタ** は、同一ハブ、異なるハブのどちらの接続でも使用できますが、異なる ハブに接続する場合は、すべて同一LAN (同一ネットワーク)上に存在 する必要があるため、カスケード接続にしてください。
	- **アダプティブロードバランシング(ALB)を使用する場合は、スイッチン** グハブにのみ接続できます。
	- **アダプティブロードバランシング(ALB)のグループとして指定するアダ** プタは、同一ハブに接続してください。
	- ⓦ マザーボードまたはオプションのネットワークカードを交換する場合 は、必ずチームを削除し、交換後にチームを再作成してください。
	- 標準装備のネットワークドライバとオプションのネットワークボードと の混合でのチーミング設定はサポートしておりません。

# **エクスプレス通報サービス**

エクスプレス通報サービスに登録することにより、システムに発生する障害情報(予防保守情 報含む)を電子メールやモデム経由で保守センターに自動通報することができます。 本サービスを使用することにより、システムの障害を事前に察知したり、障害発生時に迅速に 保守を行ったりすることができます。

### **動作環境**

エクスプレス通報サービスをセットアップするためには、以下の環境が必要です。

### ハードウェア

- **メモリ18.0MB以上**
- ⓦ ハードディスクドライブの空き容量30.0MB以上
- モデム

ダイヤルアップ経由の通報を使用する場合、モデムが必要です。ダイヤルアップ経由エ クスプレス通報で使用するモデムはNECフィールディングにご相談ください。

ⓦ メールサーバ

電子メール経由の通報を使用する場合、SMTPをサポートしているメールサーバが必要 です。

### ソフトウェア

- ⓦ マネージャ経由の通報を使用する場合は、マネージャ側に以下の環境が必要です。
	- ESMPRO/ServerManager\*
	- ESMPRO/AlertManager Ver.3.4以降

被監視サーバのESMPRO/ServerAgentのバージョン以上を使用してください。

\* 被監視サーバのESMPRO/ServerAgentのバージョン以上を使用してください。 例)被監視サーバのESMPRO/ServerAgent Ver.3.8の場合、 ESMPRO/ServerManagerはVer.3.8以降

## **セットアップに必要な契約**

セットアップを行うには、以下の契約等が必要となりますので、あらかじめ準備してください。

ⓦ 本体装置のハードウェア保守契約、またはエクスプレス通報サービスの契約

本体装置のハードウェア保守契約、またはエクスプレス通報サービスのみの契約がお済 みでないと、エクスプレス通報サービスはご利用できません。契約内容の詳細について は、お買い求めの販売店にお問い合わせください。

ⓦ 通報開局FD

契約後送付される通報開局FDが必要となります。まだ到着していない場合、通報開局FD が到着してから、セットアップを行ってください。

エクスプレス通報サービスのセットアップについては保守サービス会社にお問い合わせくだ さい。

### **インストール**

エクスプレス通報サービスは本装置にインストール済みです。また、iStorage NS47Pバック アップDVD-ROMを使った再インストールの際も自動的にインストールされます。 エクスプレス通報サービスは使用環境に合わせたセットアップをする必要があります。

設定は管理PCからリモートデスクトップを使って本装置に接続し、変更します。リモートデ スクトップを管理PCにインストールしてください。インストールについては、2章の「システ ムのセットアップ」を参照してください。セットアップについては、保守サービス会社にお問 い合わせください。

# **EXPRESSBUILDER (SE)**

EXPRESSBUILDER(SE:Special Edition)は、本装置を保守・管理するための統合ソフト ウェアです。

### **起動方法**

本体のDVD-ROMドライブにEXPRESSBUILDER(SE)をセットして、電源をONにすると起 動します。

> Windowsマシンに「EXPRESSBUILDER(SE)」CD-ROMをセットすると管理 アプリケーションのインストールやドキュメントの閲覧ができる「マスターコ ントロールメニュー」が表示されます。マスターコントロールメニューについ ては、この章のはじめに記載しています。併せて参照してください。 ヒント

本装置では、EXPRESSBUILDER(SE)のダイレクト接続(COM)された管理PCからの起動はサ ポートしておりません。必ず本体にコンソールを接続して起動してください。

### 本体にコンソールを接続しての起動

次の手順に従って起動してください。

- 1. 本体にキーボードとディスプレイ装置を接続する。
- 2. 本体のDVD-ROMドライブに「EXPRESSBUILDER(SE)」CD-ROMをセット する。
- 3. 本体の電源をOFF/ONしてシステムを再起動する。

リブート後、管理PC の画面上にトップメ ニューが表示され、各種保守・管理ツールを 管理PCから実行できるようになります(詳細 は「EXPRESSBUILDER(SE)ト ッ プ メ ニュー」(65ページ)を参照)。

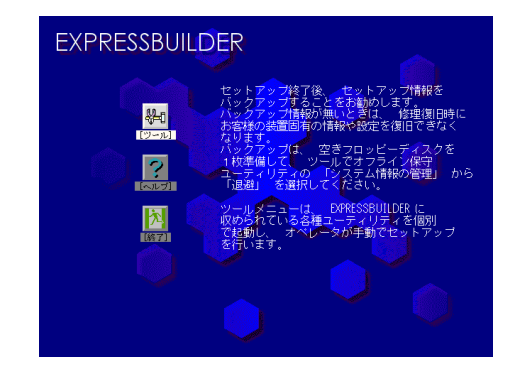

### 本体にコンソールを接続せずに起動

本体にコンソール(キーボードやモニタ)を接続 していない状態(「コンソールレス」と呼ぶ)か ら起動させることもできます。

EXPRESSBUILDER (SE)のメニュー画面はLAN かCOM(シリアル)ポートで接続している管理 用コンピュータ(PC)の画面に表示されます。 起動方法の手順については、「DianaScope」オ ンラインドキュメントを参照してください。

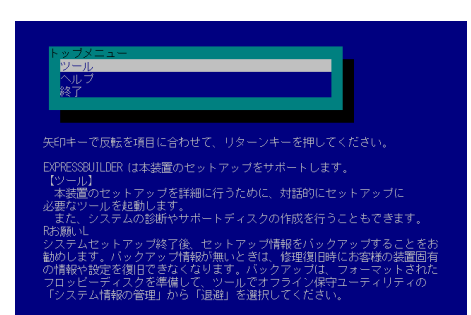

重要

- **BIOSセットアップユーティリティのBootメニューで起動順序を変えな** いでください。DVD-ROMドライブが最初に起動するようになっていな いと使用できません。
- LAN接続は標準LANポートのみ使用可能です。
- ダイレクト接続はシリアルポートBのみ使用可能です。
- ⓦ コンソールレス時の使用は、本体にキーボードが接続されていないこと が条件です。本体にキーボードが接続されていると、 EXPRESSBUILDER(SE)はコンソールがあると判断し、コンソールレ ス動作を行いません(管理PCにメニューを表示しません)。
- ⓦ コンソールレスで本装置を遠隔操作するためには、操作する管理PCと の通信方法や詳細な設定を保存した「設定情報ファイル」を格納したフ ロッピーディスクを必ずFDドライブに挿入しておく必要があります。 「設定情報ファイル」はツールメニューのシステムマネージメント機能 や、DianaScope Configurationで作成することができます。「設定情 報ファイル」はフロッピーディスクのルートディレクトリに必ず以下の ファイル名で作成してください。

<設定情報ファイル名>: CSL\_LESS.CFG

なお、本製品ではフロッピーディスクドライブは別売品です。

**BIOSセットアップユーティリティを通常の終了方法以外の手段(電源** OFFやリセット)で終了するとリダイレクションが正常にできない場合 があります。設定ファイルで再度設定を行ってください。

ヒント

BIOS設定情報は以下の値にセットされます。

- LAN Controller: [Enabled]
- Serial Port A: [Enabled]
- Serial Port A I/O Address: [3F8]
- Serial Port A Interrupt: [IRQ 4]
- Serial Port B: [Enabled]
- Serial Port B I/O Address: [2F8]
- Serial Port B Interrupt: [IRQ 3]
- BIOS Redirection Port: [Serial Port B]
- Baud Rate: [19.2K]
- Flow Control: [CTS/RTS]
- Console Type: [PC ANSI]

起動に成功すると、管理PCのモニタ画面上にトップメニューが表示され、各種保守・管理ツー ルを管理PCから実行できるようになります(詳細は「コンソールレスメニュー」(68ページ) を参照)。

## **EXPRESSBUILDER(SE)トップメニュー**

EXPRESSBUILDER(SE)トップメニューは各種ユーティリティを個別に起動し、オペレー タによるセットアップを行うときに使用します。

EXPRESSBUILDER (SE) トップメニューは以下のメニューで構成されています。

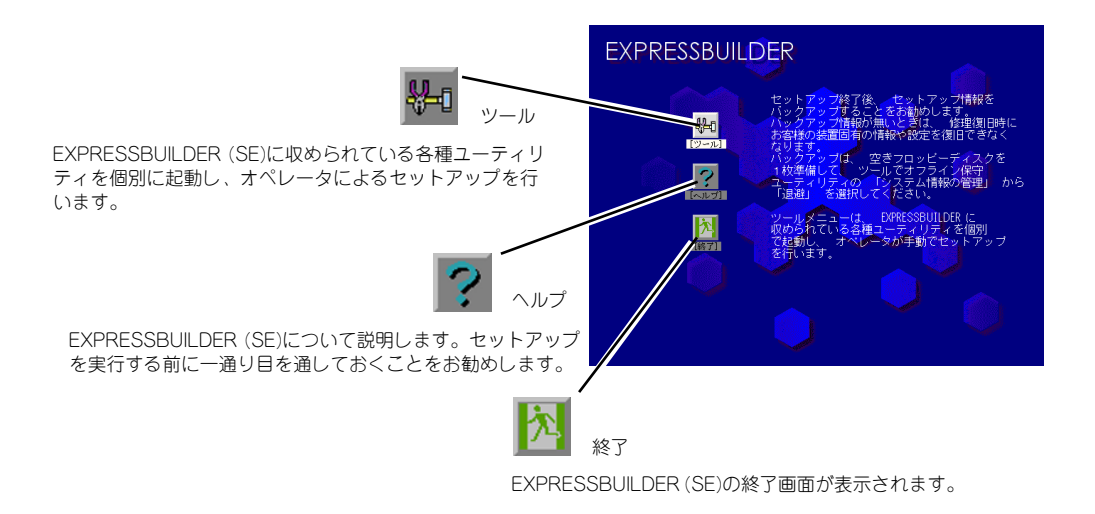

### ツールメニュー

ツールメニューは、EXPRESSBUILDER(SE)に収められている各種ユーティリティを個別 で起動し、オペレータが手動でセットアップを行います。 また、システム診断やサポートディスクの作成を行う場合も、ツールメニューを使用します。 次にツールメニューにある項目について説明します。

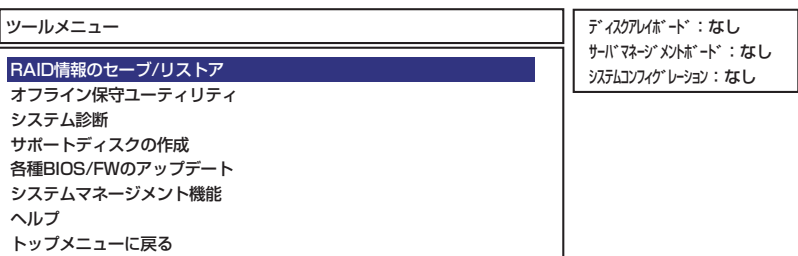

#### RAID情報のヤーブ/リストア

ディスクアレイシステムのコンフィグレーション情報をフロッピーディスクに保存(セー ブ)または、フロッピーディスクから復元(リストア)することができます。

- RAID情報のセーブ

ディスクアレイコントローラのコンフィグレーション情報をフロッピーディスクに 保存します。 フォーマット済みのフロッピーディスクを用意してください。 RAIDの設定や変更を行った時は、必ず本機能を使用してコンフィグレーション情報 をセーブしてください。

- RAID情報のリストア

フロッピーディスクに保存されたコンフィグレーション情報をディスクアレイコン トローラ上に復元します。

「RAID 情報のセーブ」で作成したフロッピーディスクを用意してください。コン フィグレーション情報が万一破壊された場合や、誤ってコンフィグレーション情報 を変更してしまった場合は、本機能を使用してコンフィグレーション情報をリスト アしてください。

この機能は保守用です。保守以外の目的で操作しないでください。 |<u>ビント</u>| 誤った操作チェックを行うとデータを損失するおそれがあります。

ⓦ オフライン保守ユーティリティ

オフライン保守ユーティリティとは、障害発生時に障害原因の解析を行うためのユー ティリティです。詳細は67ページまたはオンラインヘルプを参照してください。

システム診断

本体上で各種テストを実行し、本体の機能および本体と拡張ボードなどとの接続を検査 します。システム診断を実行すると、本体に応じてシステムチェック用プログラムが起 動します。69ページを参照してシステムチェック用プログラムを操作してください。

ⓦ サポートディスクの作成

サポートディスクの作成では、EXPRESSBUILDER(SE)内のユーティリティをフロッ ピーディスクから起動するための起動用サポートディスクやオペレーティングシステム のインストールの際に必要となるサポートディスクを作成します。なお、画面に表示さ れたタイトルをフロッピーディスクのラベルへ書き込んでおくと、後々の管理が容易で す。

サポートディスクを作成するためのフロッピーディスクはお客様でご用意ください。

ー ROM-DOS起動ディスク

ROM-DOSシステムの起動用サポートディスクを作成します。

- オフライン保守ユーティリティ オフライン保守ユーティリティの起動用サポートディスクを作成します。

### 各種BIOS/FWのアップデート

インターネットの「8番街」で配布される「各種BIOS/FWのアップデートモジュール」 を使用して、本装置のBIOS/FW(ファームウェア)をアップデートすることができま す。「各種BIOS/FWのアップデートモジュール」については、次のホームページに詳し い説明があります。

### http://www.express.nec.co.jp/care/index.html

各種BIOS/FWのアップデートを行う手順は配布される「各種BIOS/FWのアップデート モジュール」に含まれる「README.TXT」に記載されています。記載内容を確認した 上で、記載内容に従ってアップデートを行ってください。 「README.TXT」はWindows のメモ帳などで読むことができます。

> $\blacksquare$ BIOS/FWのアップデートプログラムの動作中は本体の電源をOFF にしない 重要でください。アップデート作業が途中で中断されるとシステムが起動できなく なります。

● システムマネージメント機能

EXPRESSSCOPEエンジンによる通報機能や管理用PC からのリモート制御機能を使用 するための設定を行います。

ⓦ ヘルプ

EXPRESSBUILDER (SE) の各種機能に関する説明を表示します。

ⓦ トップメニューに戻る

EXPRESSBUILDER (SE) トップメニューを表示します。

## **コンソールレスメニュー**

EXPRESSBUILDER(SE)は、各種セットアップを管理用コンピュータ (管理PC) から遠隔操 作することができる「コンソールレス」機能を持っています。

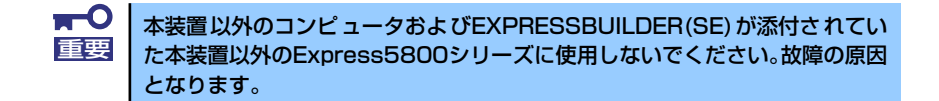

トップメニューでツールを選択すると以下のメニューが表示されます。

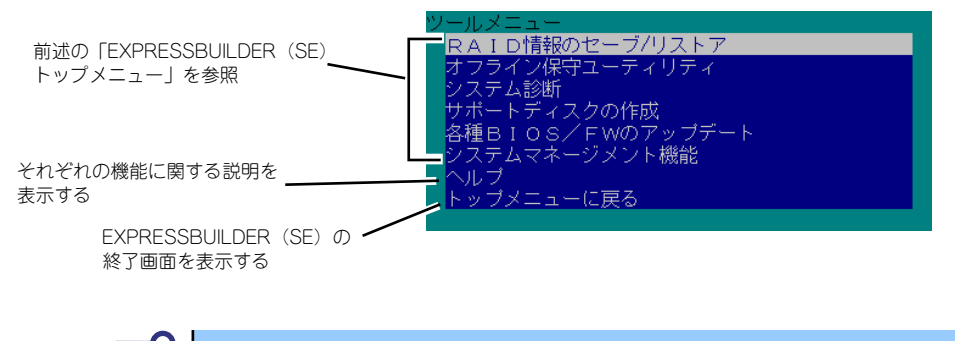

 $\mathbf{H}^{\bullet}$ 「EXPRESSBUILDER(SE)トップメニュー」の「ツールメニュー」にある機 重要能と比較すると「システム診断」の内容や操作方法が異なります。詳しくは、 71ページを参照してください。

メニュー(機能)については、前述の 「EXPRESSBUILDER(SE)トップメニュー」と同じ です。前述の説明を参照してください。

# **オフライン保守ユーティリティ**

オフライン保守ユーティリティは、本製品の予防保守、障害解析を行うためのユーティリティ です。ESMPROが起動できないような障害が本製品に起きた場合は、オフライン保守ユーティ リティを使って障害原因の確認ができます。

- $\blacksquare$ ● オフライン保守ユーティリティは通常、保守員が使用するプログラムで 重要 す。オフライン保守ユーティリティを起動すると、メニューにヘルプ (機能や操作方法を示す説明)がありますが、無理な操作をせずにオフ ライン保守ユーティリティの操作を熟知している保守サービス会社に連 絡して、保守員の指示に従って操作してください。
	- ⓦ オフライン保守ユーティリティが起動すると、クライアントから本製品 へアクセスできなくなります。

# **オフライン保守ユーティリティの起動方法**

オフライン保守ユーティリティは次の方法で起動することができます。

EXPRESSBUILDER (SE) からの起動

「EXPRESSBUILDER(SE)トップメニュー」から「ツール」または「ツールメニュー」 -「オフライン保守ユーティリティ」の順に選択すると、CD-ROMよりオフライン保守 ユーティリティが起動します。

● フロッピーディスクからの起動

「EXPRESSBUILDER(SE)トップメニュー」の「ツール」-「サポートディスクの作 成」で作成した「オフライン保守ユーティリティ起動FD」をセットして起動すると、オ フライン保守ユーティリティが起動します。

# **オフライン保守ユーティリティの機能**

オフライン保守ユーティリティを起動すると、以下の機能を実行できます(起動方法により、 実行できる機能は異なります)。

### ⓦ IPMI情報の表示

IPMI (Intelligent Platform Management Interface) におけるシステムイベントログ (SEL)、センサ装置情報(SDR)、保守交換部品情報(FRU)の表示やバックアップをし ます。 本機能により、本製品で起こった障害や各種イベントを調査し、交換部品を特定するこ とができます。

#### ⓦ BIOSセットアップ情報の表示

BIOSの現在の設定値をテキストファイルへ出力します。

### ● システム情報の表示

プロセッサ(CPU)やBIOSなどに関する情報を表示したり、テキストファイルへ出力した りします。

ⓦ システム情報の管理

お客様の装置固有情報や設定のバックアップ(退避)をします。バックアップをしてお かないと、ボードの修理や交換の際に装置固有情報や設定を復旧できなくなります。 次の手順に従ってバックアップをしてください。

1. オフライン保守ユーティリティを起動する。

- 2. 3.5インチフロッピーディスクを用意する。
- 3. [システム情報の管理]から [退避] を選択する。

以降は画面に表示されるメッセージに従って処理を進めてください。

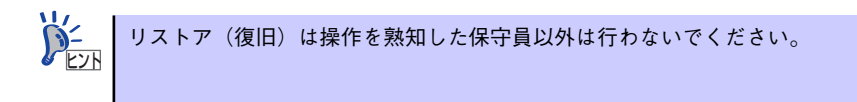

# **システム診断(お客様用)**

システム診断(お客様用)は装置に対して各種テストを行います。 「EXPRESSBUILDER (SE)」の「ツール」メニューから「システム診断」を選択して診断して ください。

# **システム診断(お客様用)の内容**

システム診断(お客様用)には、次の項目があります。

- 本体に取り付けられているメモリのチェック
- CPUキャッシュメモリのチェック
- システムとして使用されているハードディスクドライブのチェック

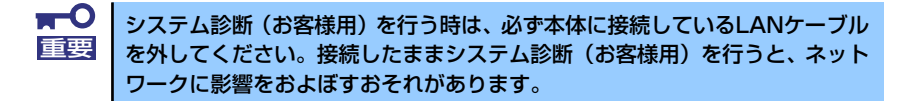

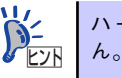

ハードディスクドライブのチェックでは、ディスクへの書き込みは行いませ

## **システム診断(お客様用)の起動と終了**

システム診断(お客様用)には、本体に直接接続されたコンソール(キーボード)を使用する 方法と、シリアルポート経由で管理PCのコンソールを使用する方法(コンソールレス)があ ります。

それぞれの起動方法は次の通りです。

- 1. シャットダウン処理を行った後、本体の電源をOFFにし、電源コードをコンセント から抜く。
- 2. 本体に接続しているLANケーブルをすべて取り外す。
- 3. 電源コードをコンセントに接続し、本体の電源をONにする。
- 4. 「EXPRESSBUILDER (SE)」CD-ROMを使ってシステムを起動する。

本体のコンソールを使用して起動する場合と、コンソールレスで起動する場合で手 順が異なります。この章の「EXPRESSBUILDER(SE)」を参照して正しく起動して ください。EXPRESSBUILDER(SE)から起動すると画面に以下のメニューが表示さ れます。

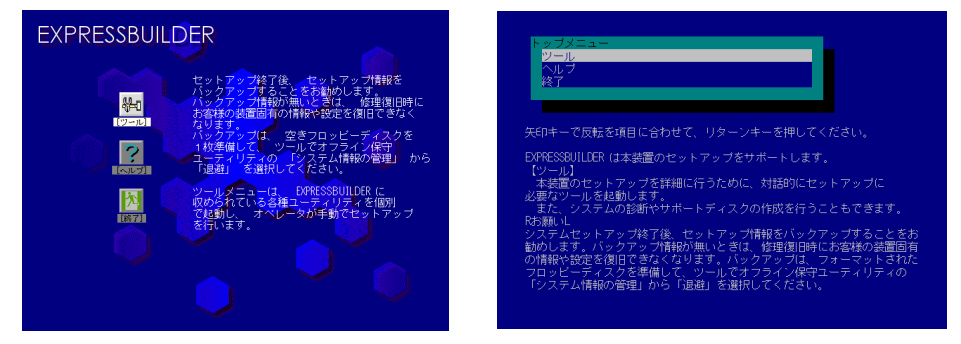

本体のコンソールの場合

5. [ツール]を選択する。

#### 6. 「ツール」メニューの「システム診断]を選択する。

システム診断(お客様用)を開始します。約3分で診断は終了します。 診断を終了するとディスプレイ装置の画面が次のような表示に変わります。

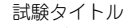

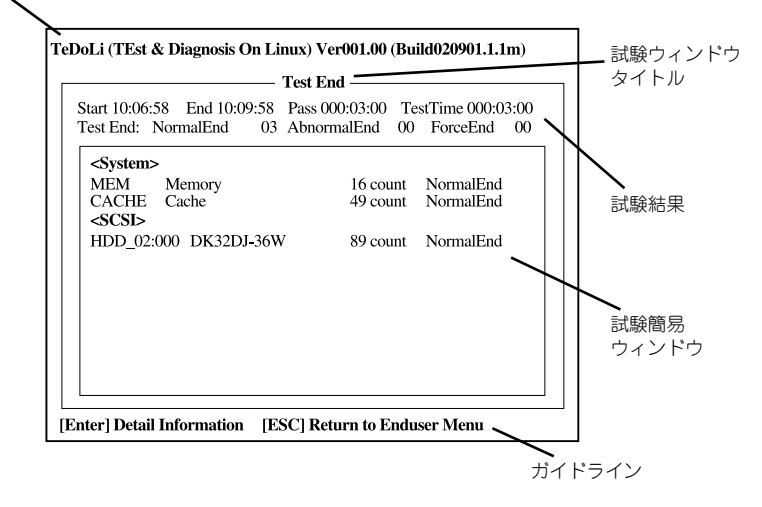

#### 試験タイトル

診断ツールの名称およびバージョン情報を表示します。

#### 試験ウィンドウタイトル

診断状態を表示します。試験終了時にはTest Endと表示します。

#### 試験結果

診断開始・終了・経過時間および終了時の状態を表示します。

#### ガイドライン

ウィンドウを操作するキーの説明を表示します。

#### 試験簡易ウィンドウ

診断を実行した各試験の結果を表示します。カーソル行で<Enter>キーを押すと試 験の詳細を表示します。

システム診断(お客様用)でエラーを検出した場合は試験簡易ウィンドウの該当す る試験結果が赤く反転表示し、右側の結果に「Abnormal End」を表示します。 エラーを検出した試験にカーソルを移動し<Enter>キーを押し、試験詳細表示に出 力されたエラーメッセージを記録してお買い求めの販売店、または保守サービス会 社に連絡してください。

7. 画面最下段の「ガイドライン」に従い<Esc>キーを押す。

以下のエンドユーザーメニューを表示します。

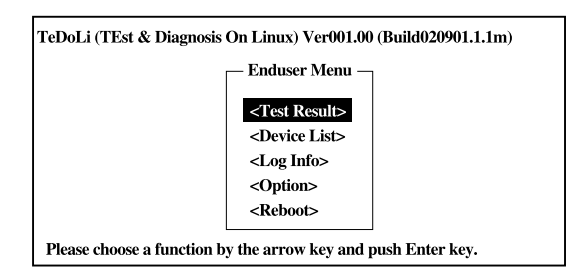

### <Test Result>

前述の診断終了時の画面を表示します。

### <Device List>

接続されているデバイス一覧情報を表示します。

#### <Log Info>

試験ログを表示します。試験ログをフロッピーディスクへ保存することができます。 フロッピーディスクへ記録する場合は、フォーマット済みのフロッピーディスクを フロッピーディスクドライブにセットし、<Save(F)>を選択してください。

#### <Option>

オプション機能が利用できます。

#### <Reboot>

システムを再起動します。

8. 上記エンドユーザーメニューで<Reboot>を選択する。

再起動し、システムがEXPRESSBUILDER (SE)から起動します。

- 9. EXPRESSBUILDER (SE)を終了し、DVD-ROMドライブからCD-ROMを取り出 す。
- 10. 本体の電源をOFFにし、電源コードをコンセントから抜く。
- 11. 手順2で取り外したLANケーブルを接続し直す。
- 12. 電源コードをコンセントに接続する。

以上でシステム診断(お客様用)は終了です。